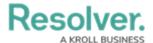

# **Uploading the Data Import Template**

Last Modified on 10/25/2024 1:50 pm EDT

#### **Overview**

Before uploading the data import, you must ensure you've generated the Data Import template and correctly entered the object and relationship data on the right worksheets.

When you have input the required information on your Data Import template, you'll be ready to upload that Excel spreadsheet with your company's library data into Resolver, where it will become a single source of truth for your organization and team.

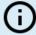

#### Note:

An RTF (Rich Text Field) field will not be formatted when an object with an RTF field is created through the data import (.csv).

#### **User Account Requirements**

The user account you use to log into Resolver must have Administrator permission to access the Data Import feature.

## **Related Information/Setup**

Please refer to the Data Import section for more information on the Data Import feature.

#### **Navigation**

1. From the *Home* screen, click the **Administration** icon.

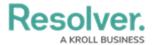

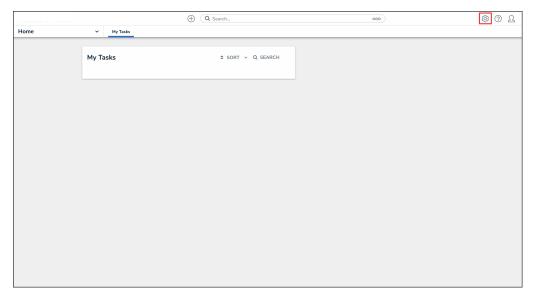

Administration Icon

2. From the  ${\bf Administrator\ Settings\ }$  menu, click  ${\bf Admin\ Overview}.$ 

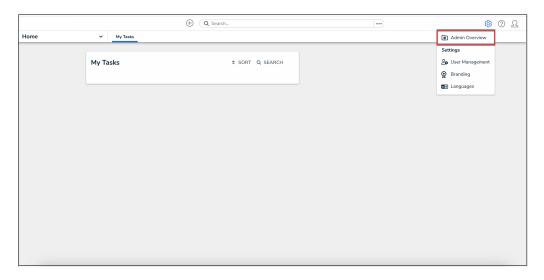

Administration Icon

3. From the *Admin Overview* screen, click the **Data Import** tile under the **Tools** section.

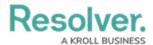

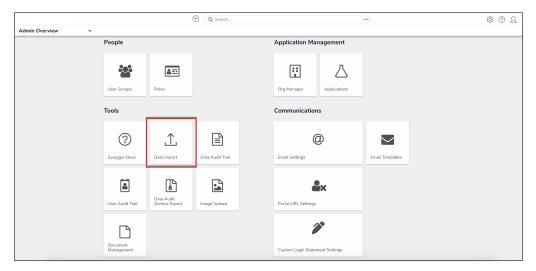

Data Import Tile

### **Uploading the Data Import Template**

- 1. From the **Data Import** screen, from the **Identifier type** dropdown menu, select either:
  - **Object Type External Reference ID:** If you've entered the External Reference Object Type IDs and/or the External Reference Relationship Type IDs on the spreadsheet.
  - **Object ID:** If you've entered the Object Type IDs and/or relationship IDs on the spreadsheet.

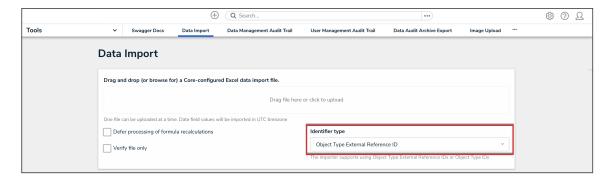

Identifier Type Dropdown

 (Optional): Click the Defer processing of formula recalculations checkbox to postpone formula and permission recalculations when the Data Import template file uploads.

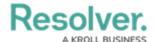

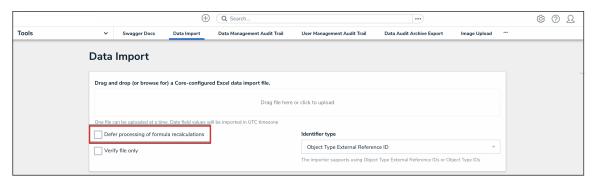

Defer Processing of Formula Recalculations Checkbox

Note:
Depending on the relationships and formulas' complexity, deferrals should usually be enabled for imports with more than 50,000 objects, as it will speed up the data import process. For further help contact Resolver Support.

3. Before uploading the file, click the **Verify file only** checkbox to check the data was entered correctly.

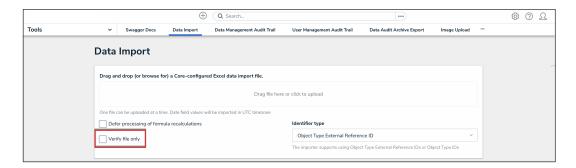

Verify File Only Checkbox

- The **Verify File Only** checkbox will perform a test import without altering your data. It shows you any existing Data Import template errors and what specific fields they're occurring on. This practice will help reduce any possible confusion and you having to review your spreadsheet line by line if errors are reported.
- 4. If there are no file errors detected, drag and drop the file to the upload area or click the area to find and open the file for upload.

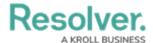

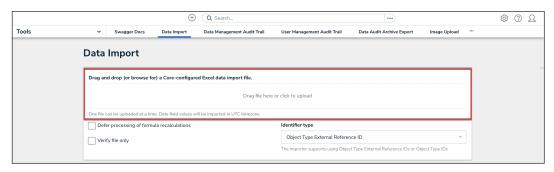

Data Import Upload Area

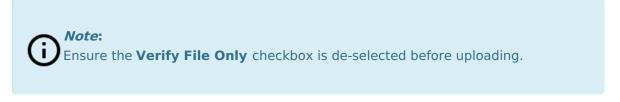

- 5. If needed, correct any errors on the spreadsheet, save your changes, then re-upload the file.
- 6. When an import is successful, a confirmation message will display. This means that your library data is now uploaded into the Resolver and is ready to be used for recording, tracking, reporting, and managing your company's information.

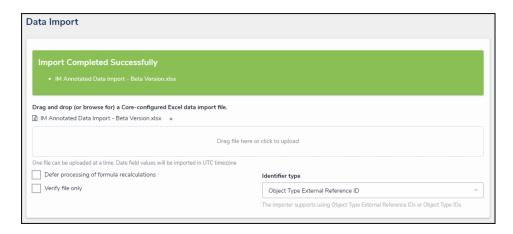

Successful Data Import Message

- If you're importing a large amount of data or data that includes role assignments, the import process may not complete immediately, depending on the:
  - · Amount of data
  - Complexity of the role's permissions
  - Number of roles assigned. In this case, a message displays when the import is in progress and when it's completed